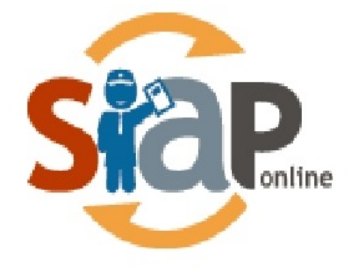

SISTEM INFORMASI APLIKASI PENDIDIKAN

# Panduan Kelola Akun **Operator**

**SIAP Online** 

PT. TELEKOMUNIKASI INDONESIA Copyright ©2020. All rights reserved.

## **Table of Contents**

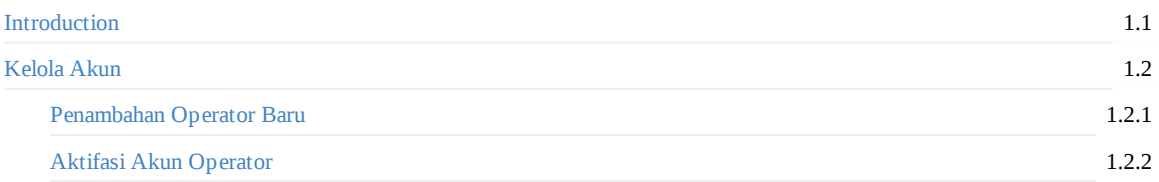

## <span id="page-2-0"></span>**PANDUAN KELOLA AKUN OPERATOR**

**Diperuntukkan Admin Sekolah**

### **1. KELOLA AKUN**

#### **1.1. Penambahan Operator Baru**

Admin Institusi Sekolah dapat menambahkan Operator baru berdasarkan tingkat jenjang dan jalur sesuai dengan sekolah yang dipegang. Untuk menambahkan Operator baru silahkan ikuti langkah berikut :

- 1. Buka halaman operator dengan cara mengakses alamat https://operator.siap-ppdb.com pada peramban.
- 2. Masukkan **Username** dan **Password** pada form login, kemudian pilih masuk untuk memasuki halaman operator.

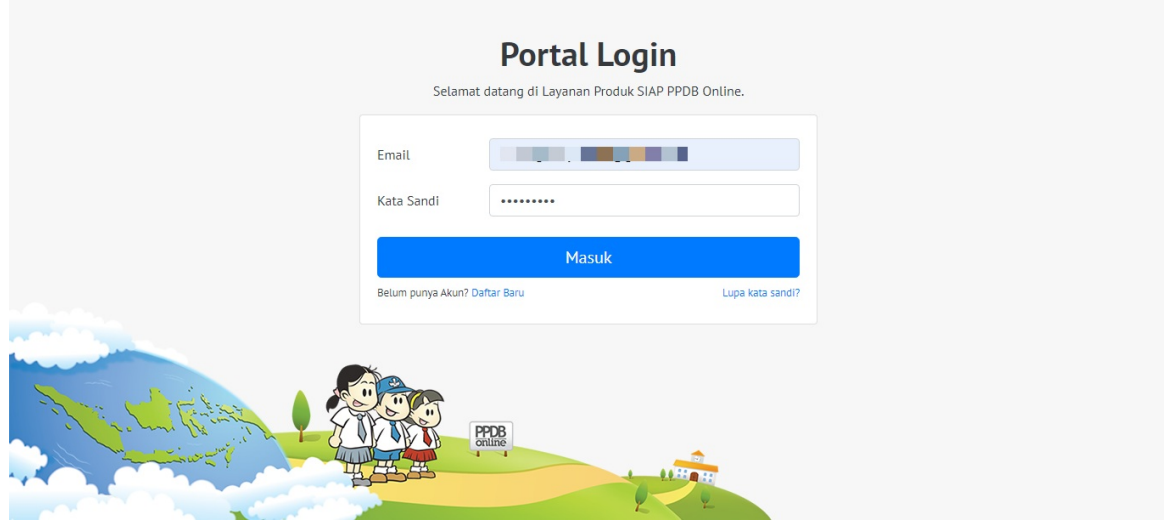

3. Pilih kota yang akan ditambahkan operator sesuai hak akses yang dimiliki oleh admin sekolah, kemudian pilih tombol **Pilih** untuk melanjutkan.

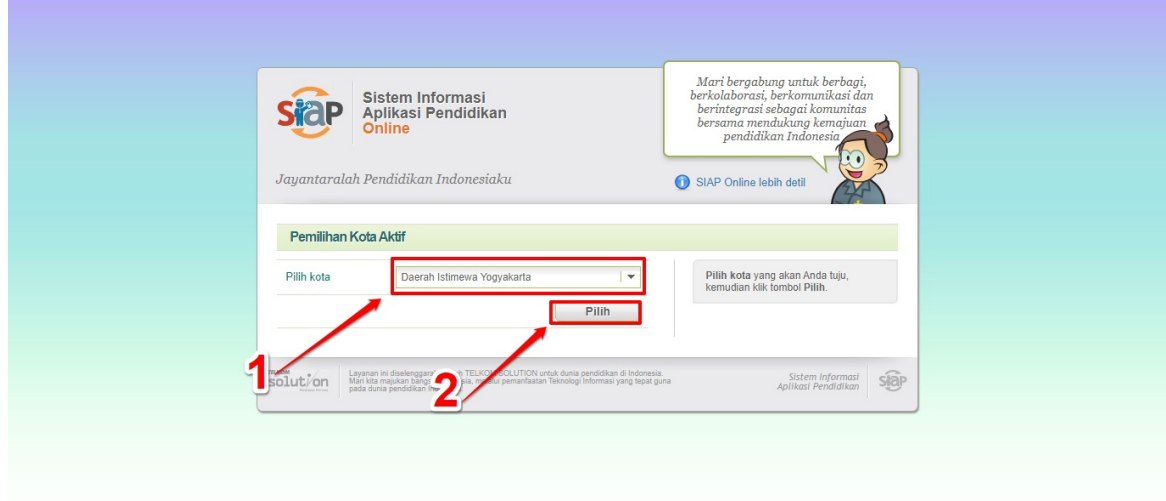

4. Pastikan status anda adalah **Admin Dinas**

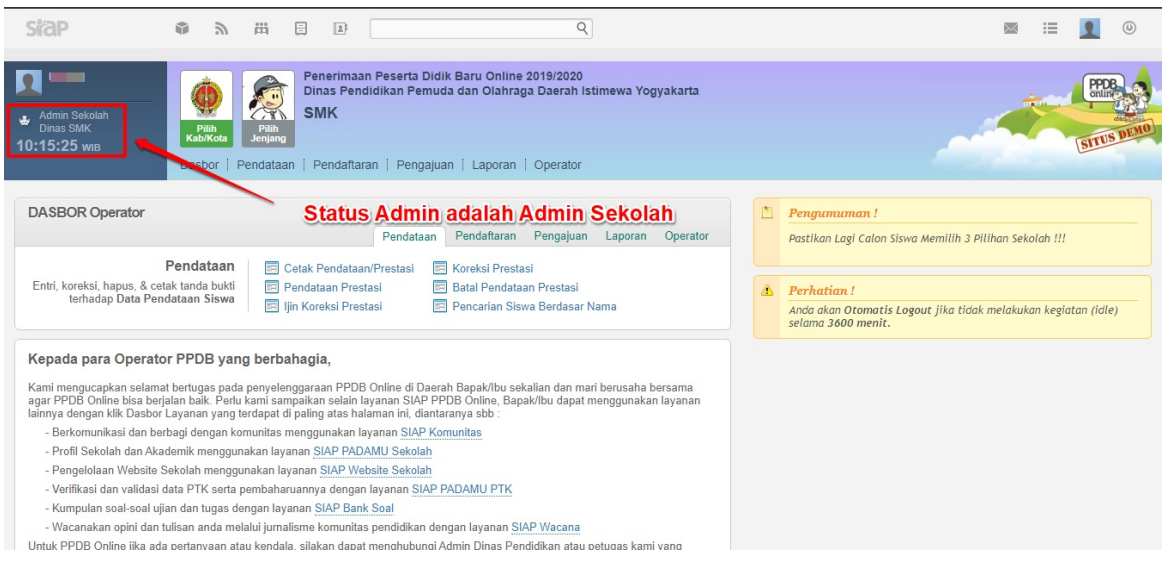

5. Pilih menu **Operator** kemudian pilih **Tambah Operator** untuk menambahkan operator baru.

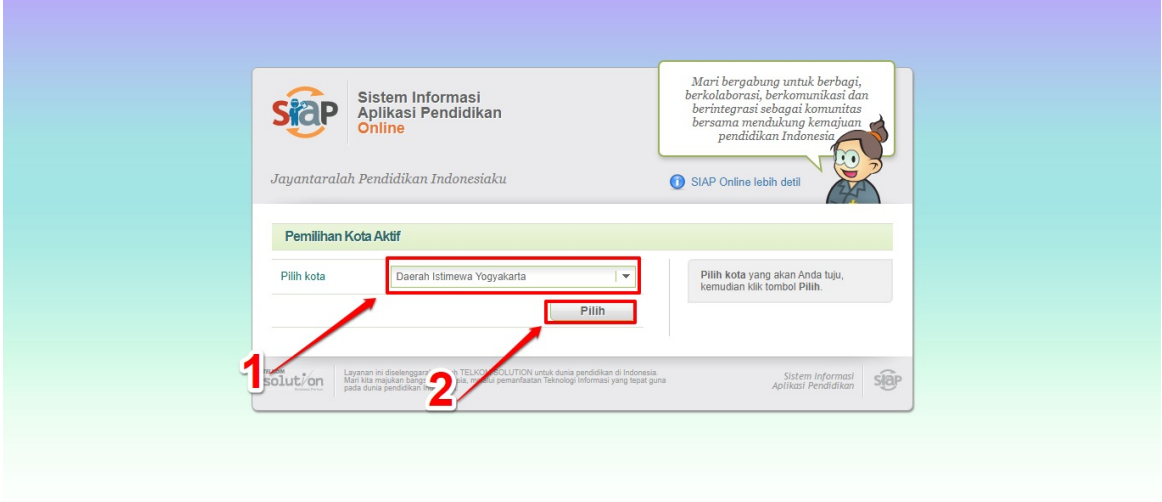

6. Isikan **Email** dan pilih **Jenjang dan Jalur** dimana operator akan ditambahkan, kemudian pilih tombol lanjut.

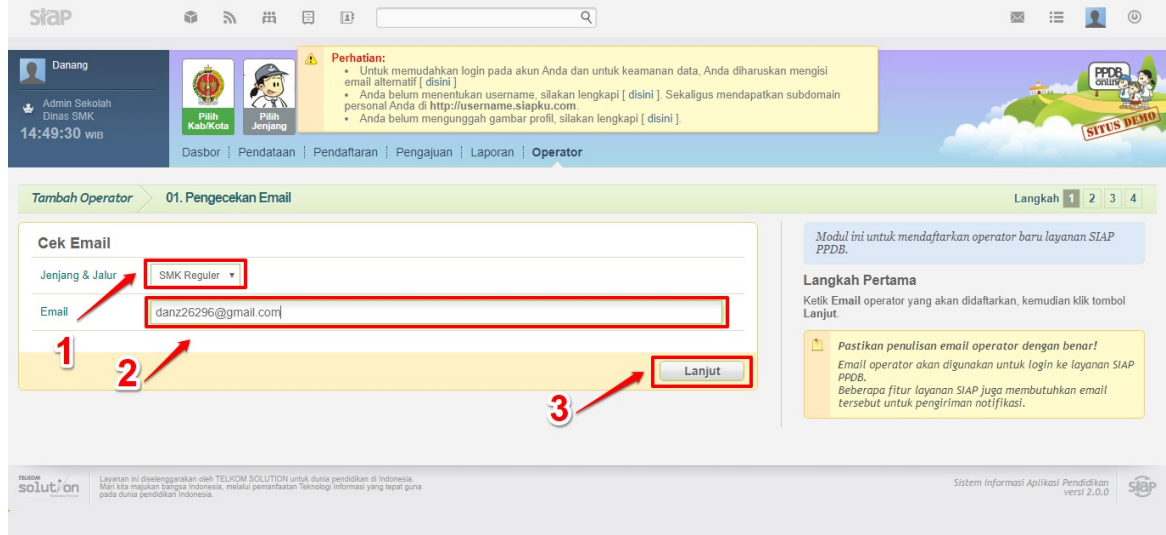

7. Isikan data operator sesuai dengan formulir yang tersedia.

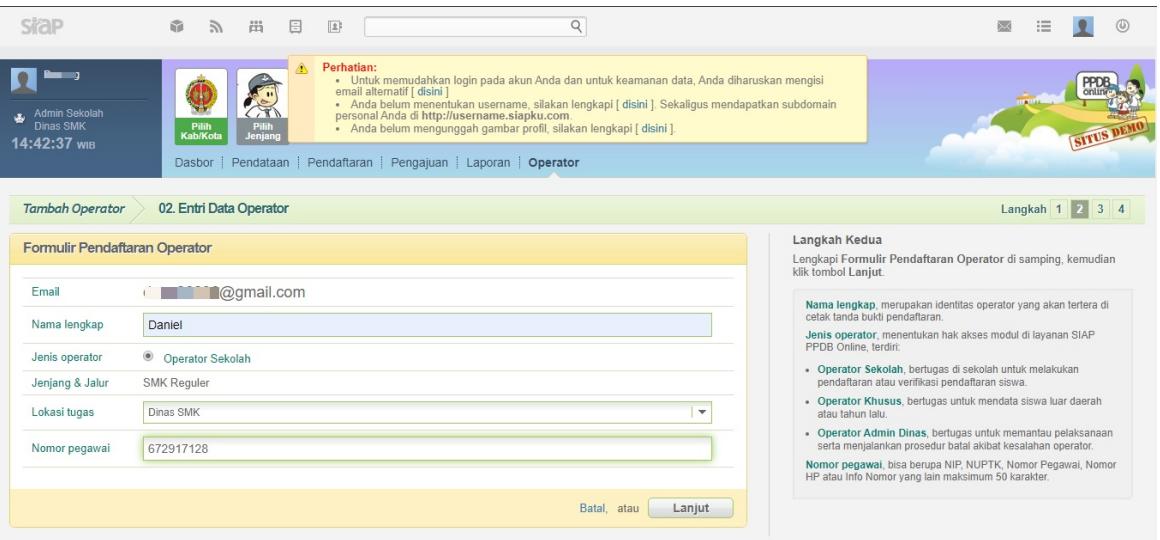

8. Lakukan pengecekan ulang untuk memastikan data entri pendaftaran operator telah sesuai. Pastikan jenis operator telah sesuai dengan yang diharapkan.

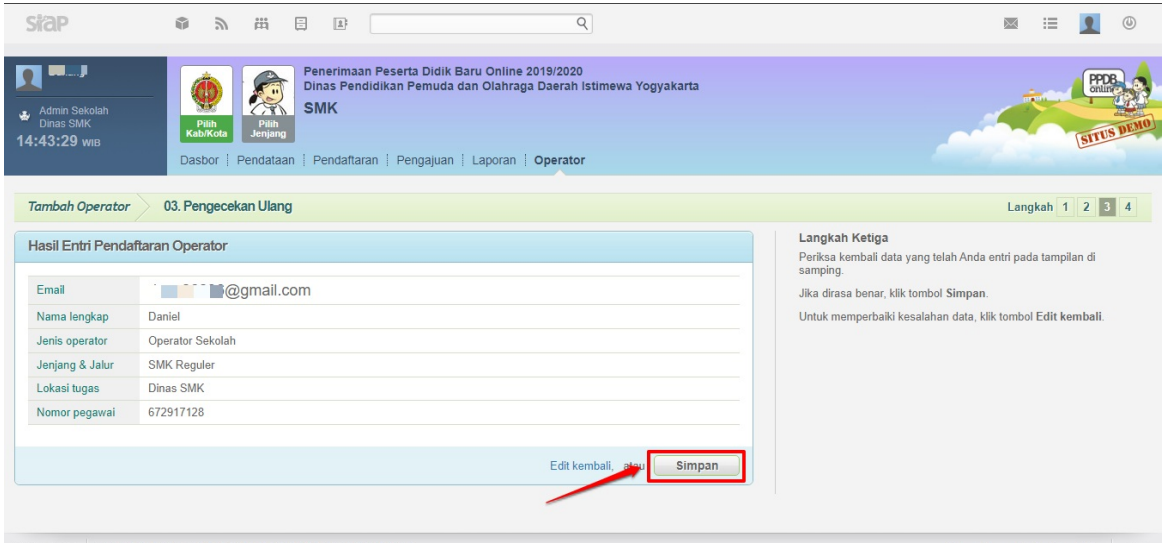

9. Pilih tombol **Cetak Surat Pemberitahuan** untuk mencetak tanda bukti dan diserahkan kepada operator bersangkutan

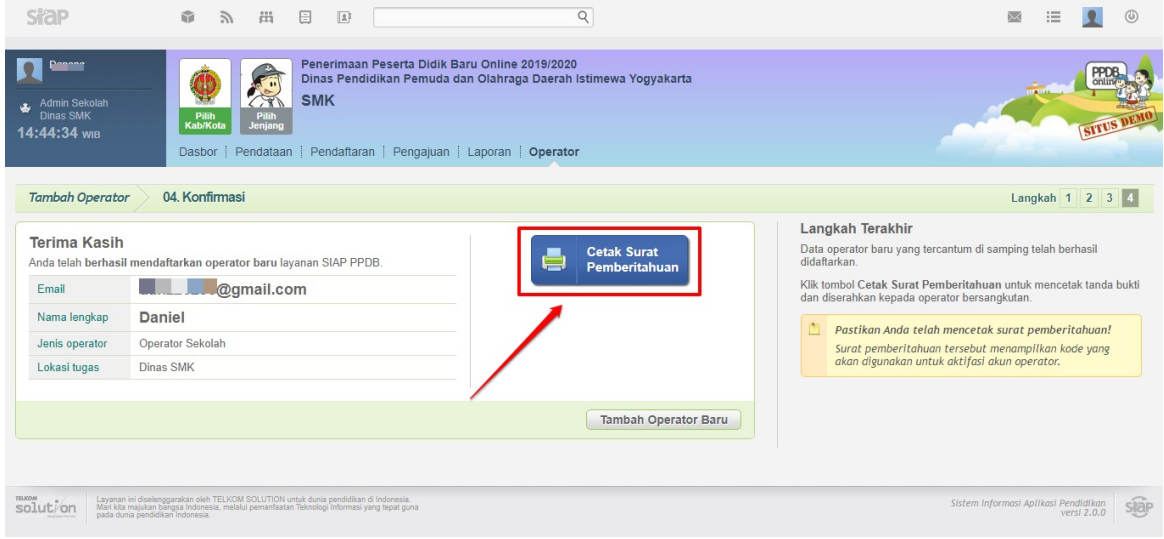

10. Serahkan **hasil Cetak Surat Pemberitahuan** kepada operator baru yang bersangkutan .

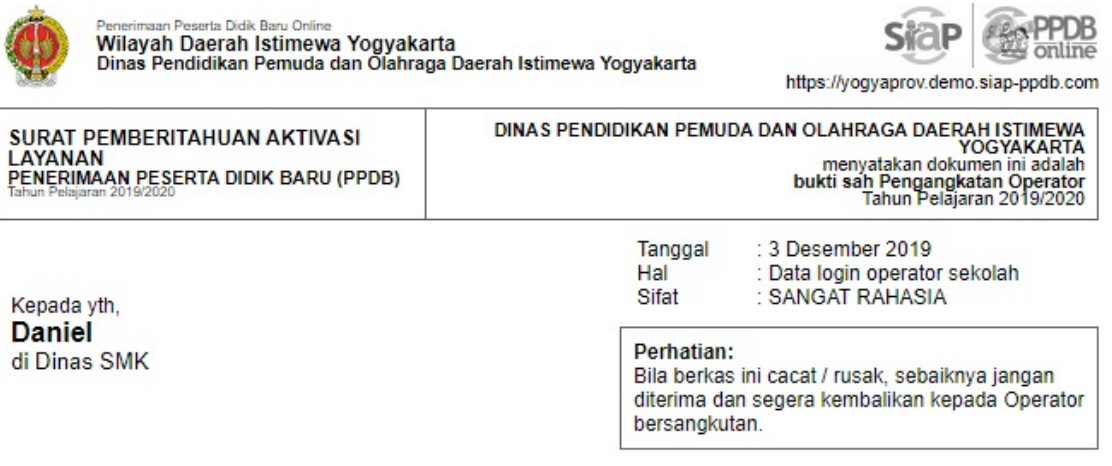

Permohonan anda untuk menggunakan layanan SIAP PPDB telah kami setujui. Berikut adalah data login anda<br>beserta KODE Aktivasi untuk layanan yang anda minta:

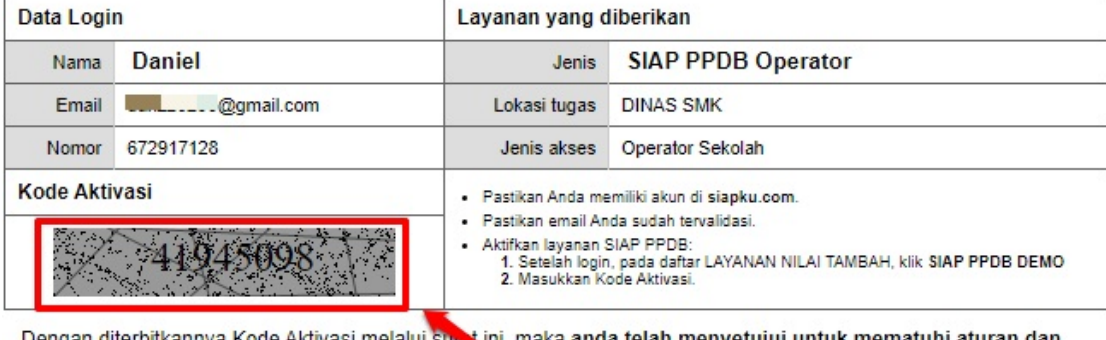

Dengan diterbitkannya Kode Aktivasi melalui sun tijni, maka anda telah menyetujui untuk mematuhi aturan dan<br>ketentuan yang tercantum dibawah.

Daerah Istimewa Yogyakarta, 3 Desember 2019 Kode Aktifasi untuk operator

Daerah Istimewa Yogyakarta,

Dicetak oleh Danang pada 3 Desember 2019

**Administrator Pusat PPDB** 

#### **1.2. Aktifasi Akun Operator Baru**

Setelah Admin Institusi Sekolah mendaftarkan email Anda sebagai perator/Admin Sekolah baru, Pastikan Anda melakukan **Aktifasi Akun Operator**.

- 1. Buka halaman operator dengan cara mengakses alamat https://operator.siap-ppdb.com pada peramban.
- 2. Masukkan **Username** dan **Password** pada form login, kemudian pilih masuk untuk memasuki halaman operator.

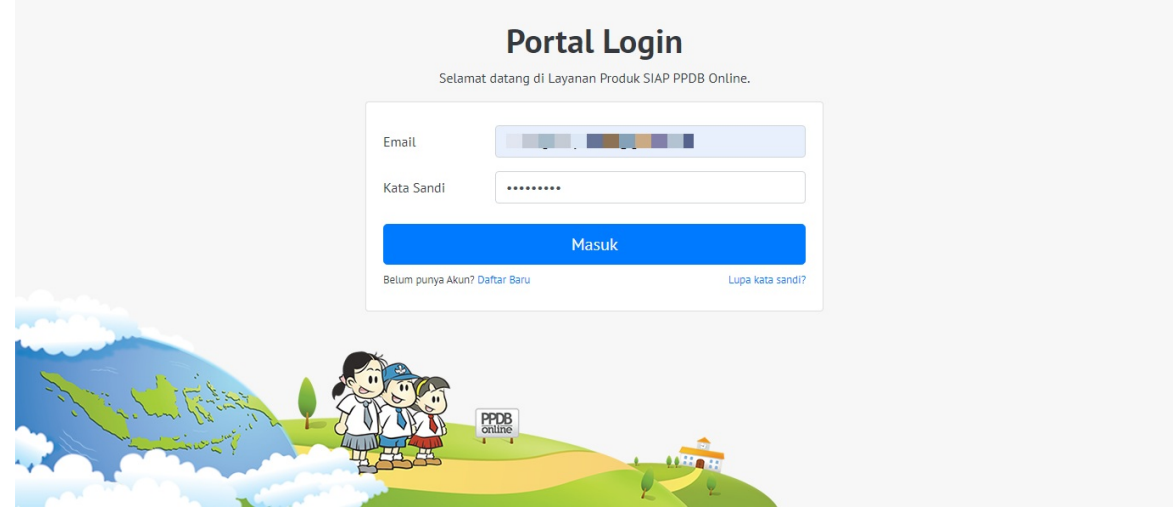

3. Pada halaman Dashboard Layanan pilih **SIAPPPDB**.

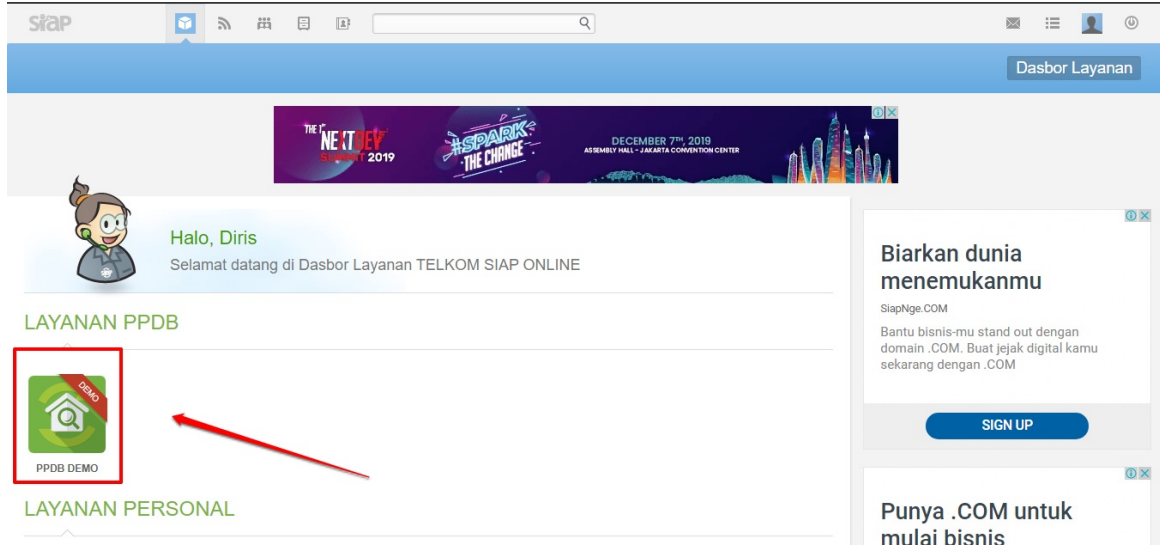

4. Masukan **kode aktifasi** yang Anda dapat dari hasil cetak Surat Pemberitahuan aktifasi Layanan PPDB. kemudian pilih **Kirim** untuk melakukan Aktifasi.

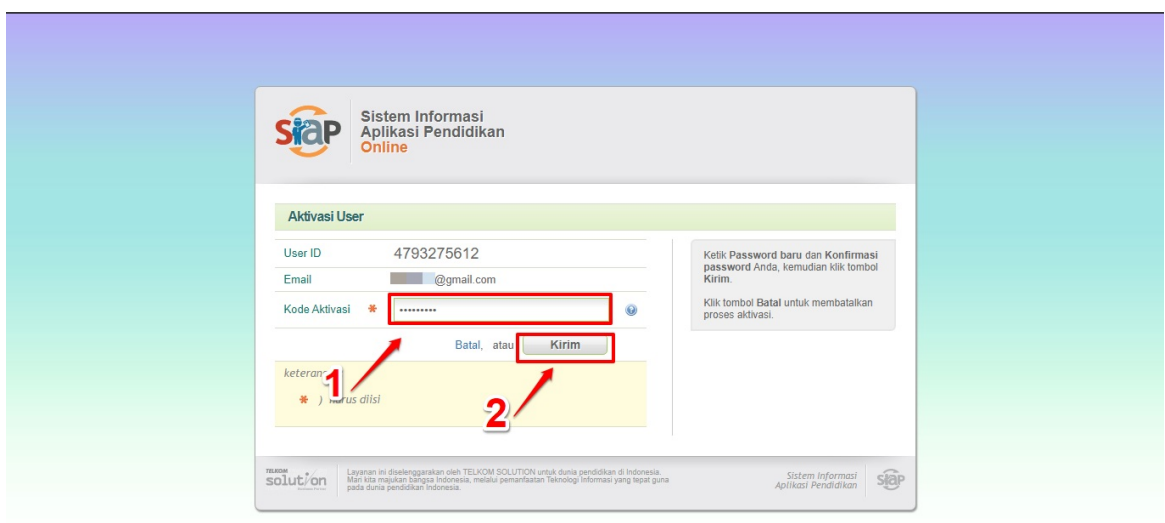

5. Setelah Anda melakukan Aktifasi Akun, Anda akan diarahkan ke halaman Kelola Akun Admin/Operator Layanan PPDB Online.

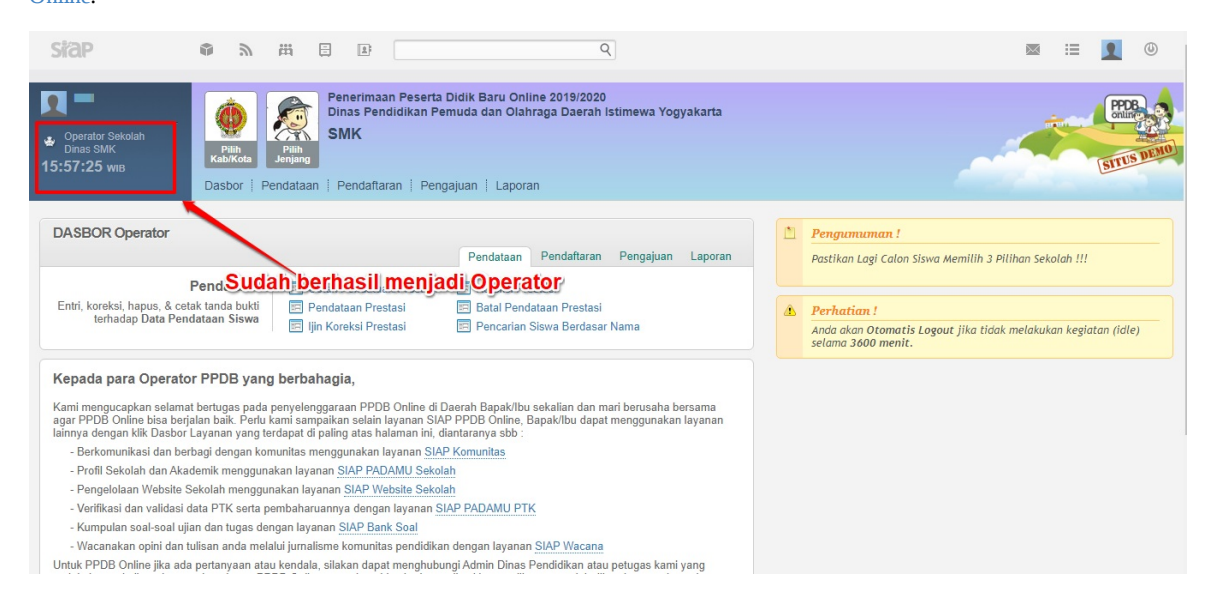